ООО НТЦ "Магистр-С"

# Паяльная станция «Магистр Ц20-Т4.1 про»

Руководство по эксплуатации

и паспорт

г. Саратов 2015 г.

## **Оглавление**

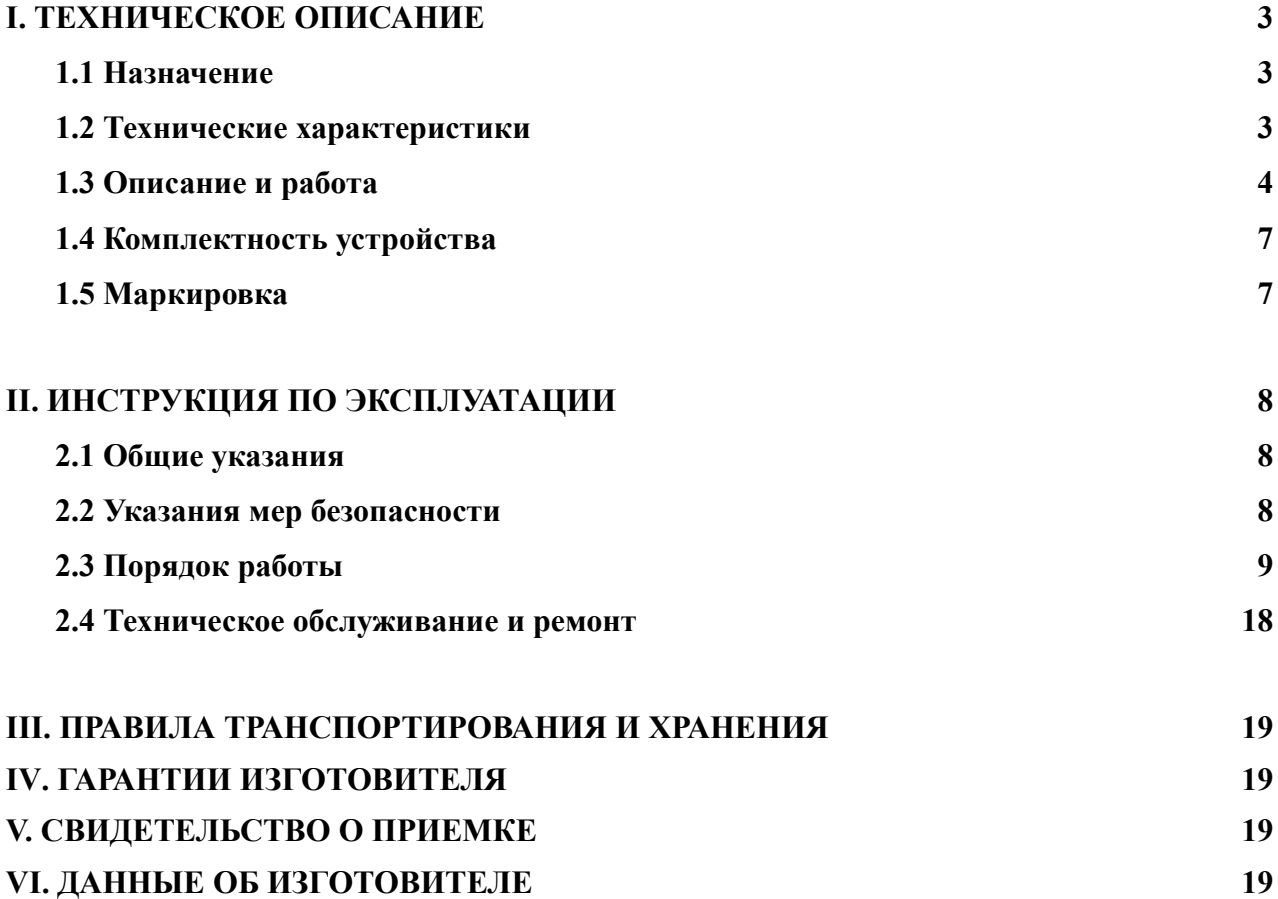

Программное обеспечение для ПК, предназначенное для работы с паяльной станцией «Магистр Ц20-Т4.1 про», можно загрузить с сайта производителя по адресу:

http://magistr.su/category/programmnoe-obespechenie

Настоящее руководство по эксплуатации (РЭ), предназначено для организации правильной и безопасной эксплуатации паяльной станции «Магистр Ц20-Т4.1 про» (далее станция), ознакомления потребителя с ее конструкцией, параметрами и принципом функционирования, а также для изучения правил монтажа станции, ее эксплуатации, технического обслуживания, транспортирования и хранения.

Предприятие-изготовитель сохраняет за собой право на внесение изменений в конструкцию станции, не влияющие на ее характеристики.

#### **I. ТЕХНИЧЕСКОЕ ОПИСАНИЕ**

#### 1.1 **Назначение**

 1.1.1 Станция предназначена для монтажа (пайки) SMD элементов на печатные платы по термопрофилю. Кроме того станция может быть использована для демонтажа SMD элементов с печатных плат, контролируемого подогрева SMD элементов (например керамических) перед монтажом, а также для осуществления предварительного подогрева печатных плат при операциях ручной пайки (ремонт изделий).

 1.1.2 По устойчивости к климатическим воздействиям станция соответствует климатическому исполнению УХЛ 4.2 по ГОСТ 15150.

Режим работы станции - непрерывный.

#### 1.2 **Технические характеристики**

Основные технические характеристики приведены в таблице 1

Таблица 1

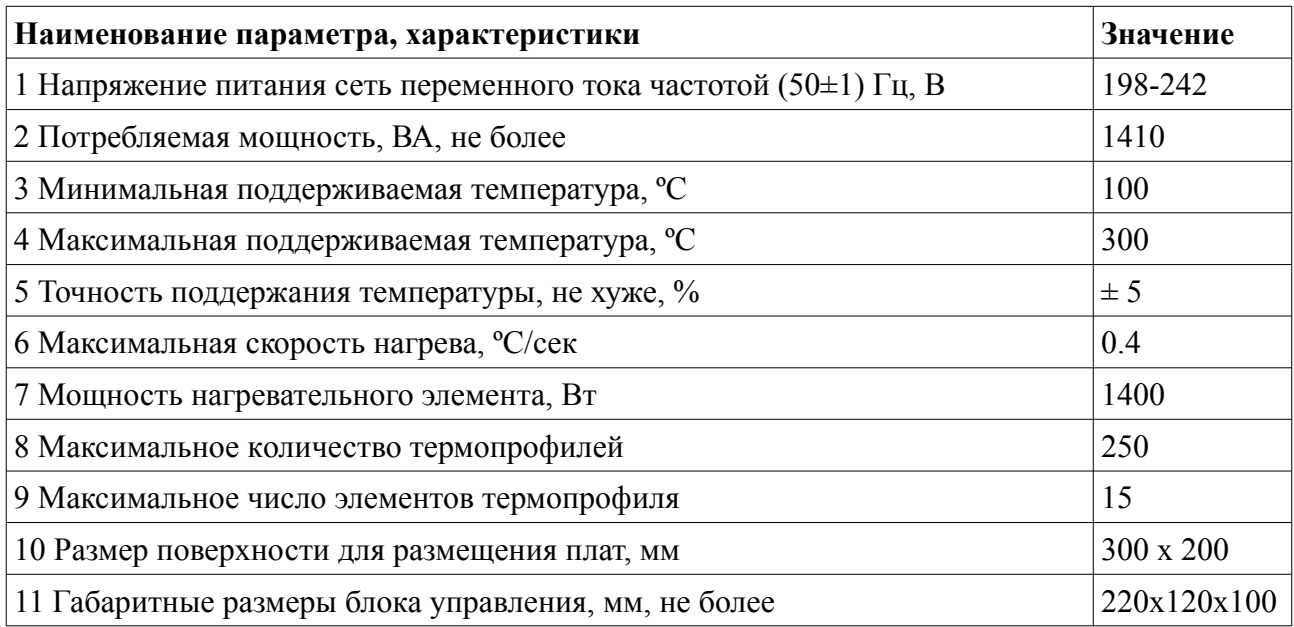

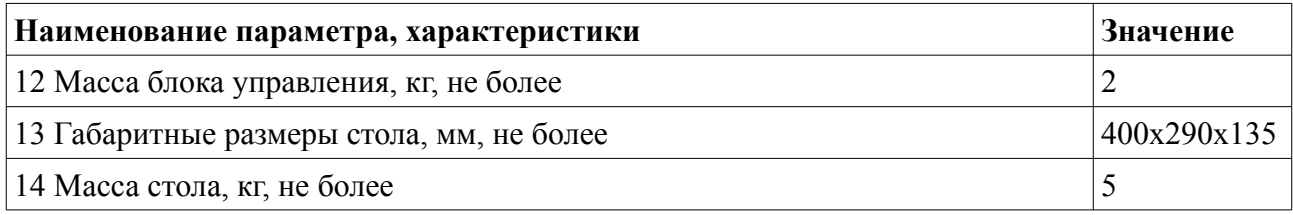

#### 1.3 **Описание и работа**

Станция состоит из двух основных частей — термостола и блока управления.

Термостол представляет собой плоскую нагревающуюся поверхность, на которой располагают платы либо другие нагреваемые объекты. Термостол имеет места крепления для внешнего термодатчика, который предназначен для контроля температуры в любой точке нагреваемого объекта. Термостол комплектуется крышкой для уменьшения утечки подводимого тепла и обеспечения равномерности нагрева по всему полю стола. Общий вид станции показан на фото 1.

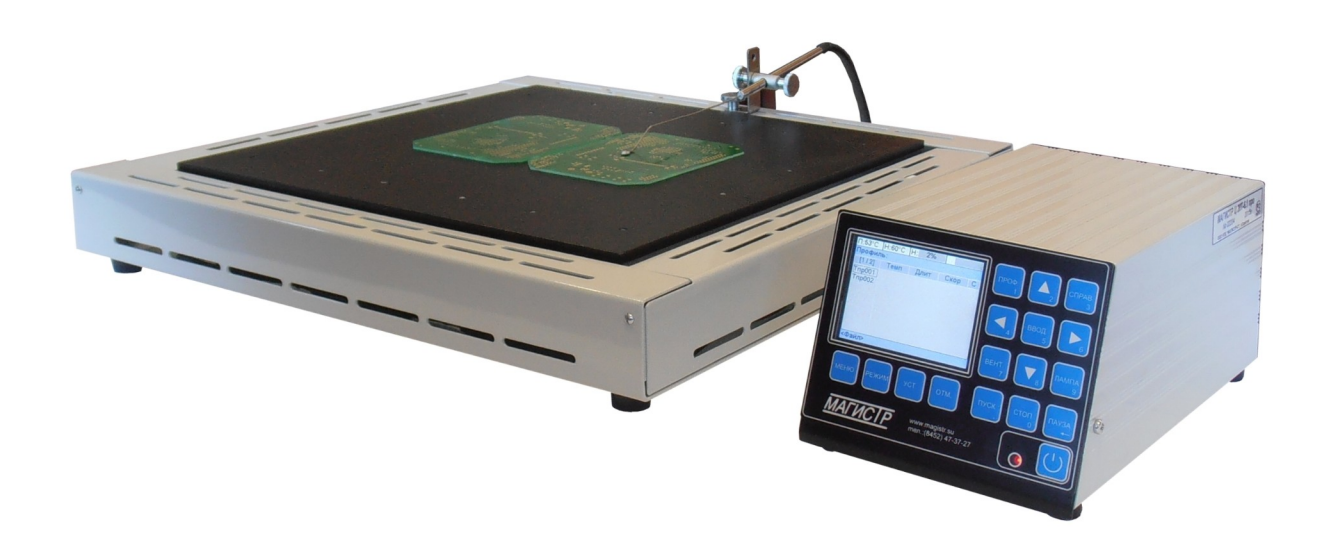

Фото 1. Общий вид станции

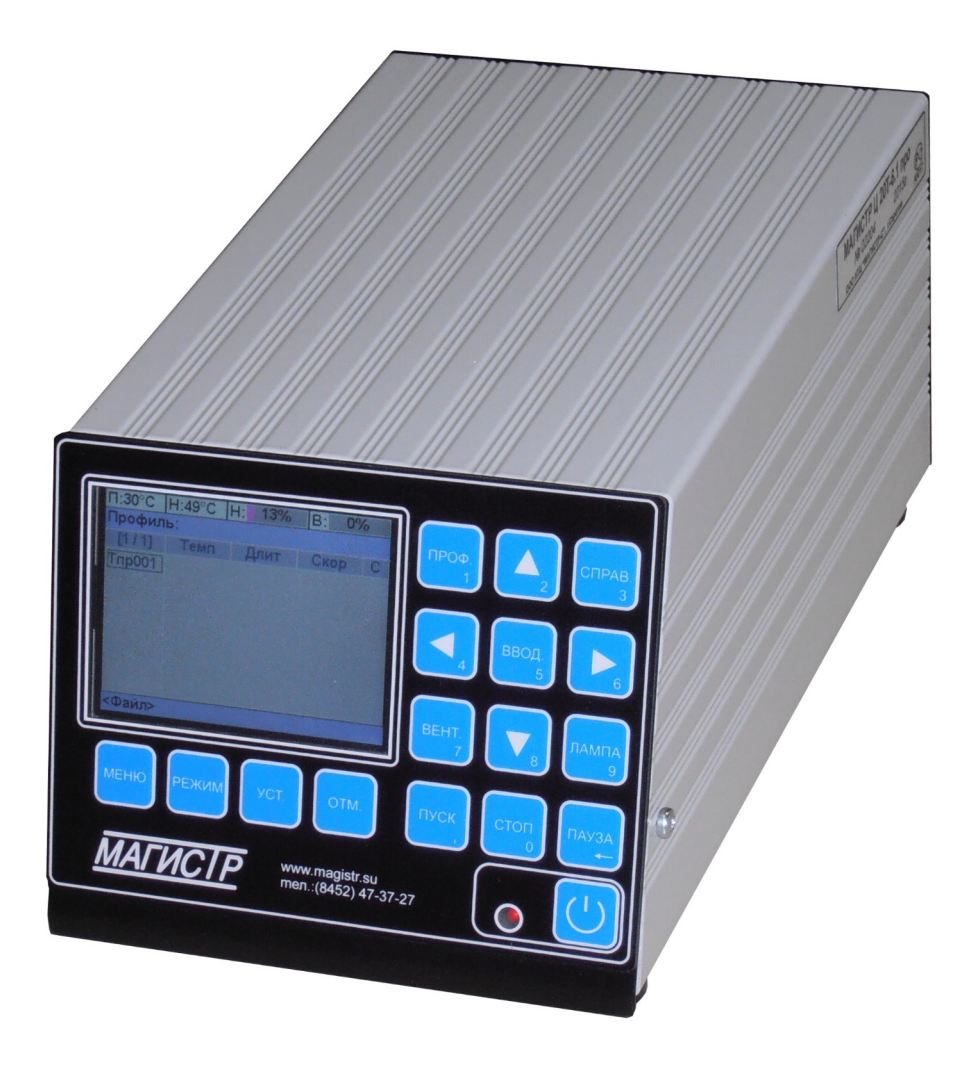

Фото 2. Общий вид блока управления

Термостол и внешний термодатчик при помощи соединительных кабелей подключены к блоку управления. Блок управления считывает показания термодатчиков, управляет мощностью нагрева термостола, а также предоставляет пользователю средства для ввода и редактирования параметров термопрофилей. Конструктивно блок управления выполнен в металлическом корпусе, на задней панели которого расположены клемма заземления, сетевой шнур, сетевой предохранитель, сетевой выключатель, а также соединители для подключения всех остальных элементов станции. На передней панели блока управления расположены ЖКдисплей, клавиатура и кнопка включения/включения питания с индикатором питания. Общий вид блока управления показан на фото 2, задняя панель блока управления на фото 3.

Нажатие на кнопку включения/включения питания включает или выключает включения/включения питание блока управления станцией. ЖК-дисплей и клавиатура предназначены для управления работой станции. ЖК-дисплей отображает текущий режим работы станции, а также специфичную для данного режима информацию. Шестнадцатикнопочная клавиатура расположена снизу и справа от ЖК-дисплея. **В зависимости от текущего режима назначение кнопок может меняться, их описание будет приведено в разделе 2.3.**

Станция выполняет нагрев термостола по термопрофилям. Каждый термопрофиль может содержать от одного до пятнадцати шагов. Шаг термопрофиля определяет контрольный термодатчик, температуру и скорость нагрева, время поддержания заданной температуры, а также звуковой сигнал, подаваемый по окончании шага. При нагреве до указанной в шаге температуры станция не допускает превышения заданной скорости нагрева, а после достижения требуемой температуры поддерживает ее в течение заданного времени. Каждый термопрофиль имеет уникальное имя длиной до шести символов.

Блок управления станции имеет интерфейс RS-232 и может быть подключен к компьютеру, что дает возможность выполнять все операции с помощью привычного компьютерного окружения (дисплей, клавиатура, мышь). Для соединения станции и компьютера применяется стандартный удлинительный кабель (кабель подключения модема) с разъемами DB9S и DB9Р, возможно также использование преобразователей USB-COM. **Подключение кабеля к компьютеру и блоку управления станции необходимо производить при выключенном состоянии обоих устройств.** Запустив на компьютере специальную программу пользователь получает возможность выполнять пайку по термопрофилю, наблюдая на дисплее компьютера графики температуры, и при необходимости сформировать отчет. Программа на компьютере позволяет считывать термопрофили из блока управления, редактировать их в удобном виде и сохранять в блок управления, а также в любом количестве хранить термопрофили на компьютере. Более подробно все возможности программы описаны в документации к ней.

#### 1.4 **Комплектность устройства**

Комплект поставки должен соответствовать указанному в таблице 2.

Таблица 2

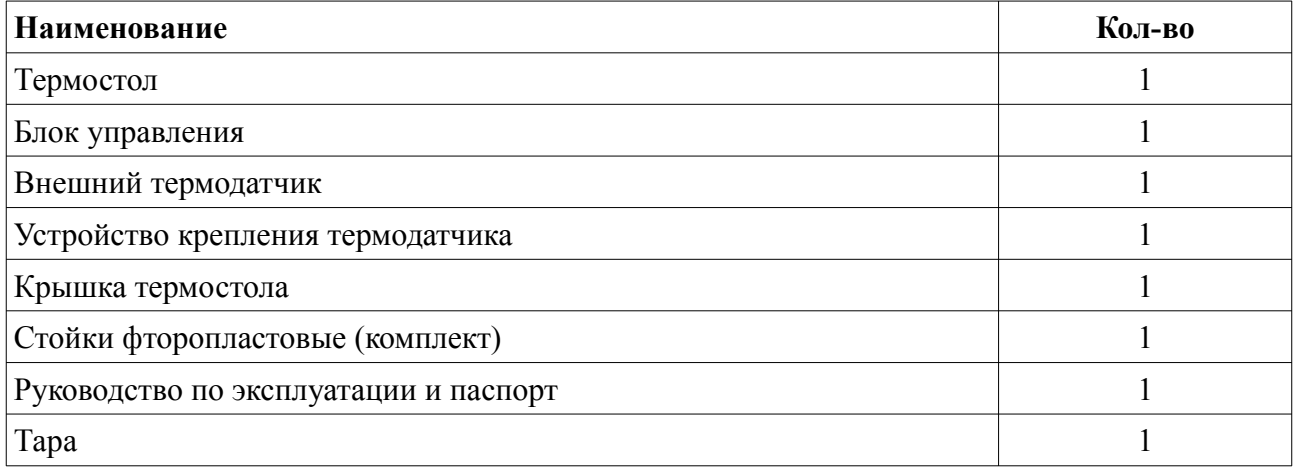

## 1.5 **Маркировка**

На блок управления нанесена маркировка, содержащая:

- товарный знак предприятия-изготовителя;
- наименование предприятия-изготовителя;
- наименование изделия;
- обозначение года выпуска;
- номинальное напряжения питания и номинальную потребляемую мощность;
- заводской серийный номер блока;

#### **II. ИНСТРУКЦИЯ ПО ЭКСПЛУАТАЦИИ**

#### 2.1 **Общие указания**

В помещении где будет эксплуатироваться станция, должны соблюдаться следующие условия:

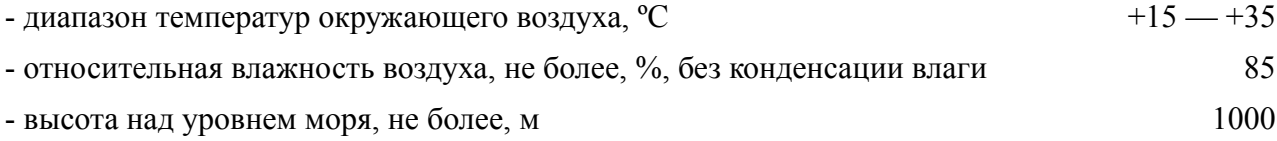

#### 2.2 **Указания мер безопасности**

 2.2.1 При техническом обслуживании изделия действуют общие положения по технике безопасности в соответствии с требованиями ГОСТ 12.1.019, ГОСТ 12.2.003, ГОСТ 12.2.007.0, ГОСТ 12.2.007.11.

 2.2.2 Категорически запрещается производить работы по устранению неисправностей на подключенной к электропитанию станции.

 2.2.3 **Категорически запрещается** производить несанкционированное регулирование и разборку станции.

 2.2.4 **Категорически запрещается** эксплуатировать станцию без защитного заземления.

 2.2.5 Во избежание несчастных случаев и аварий запрещается приступать к работе со станцией, не ознакомившись с настоящим РЭ.

 2.2.6 **В процессе работы отдельные металлические части термостола могут нагреваться до значительных температур (более 100ºС), поэтому следует соблюдать осторожность во время работы с ними, а все необходимые манипуляции по установке нагреваемых изделии и крепления термодатчика производить только после остывания блоков. Рабочая поверхность термостола и корпус крышки термостола могут быть нагреты до 300ºС, поэтому не прикасайтесь к ним во избежание получения ожогов**.

#### 2.3 **Порядок работы**

#### 2.3.1 **Подготовка станции к работе**

Проверьте комплектность станции на соответствие п. 1.4 настоящего РЭ и внешний вид термостола и блока управления на отсутствие механических повреждений.

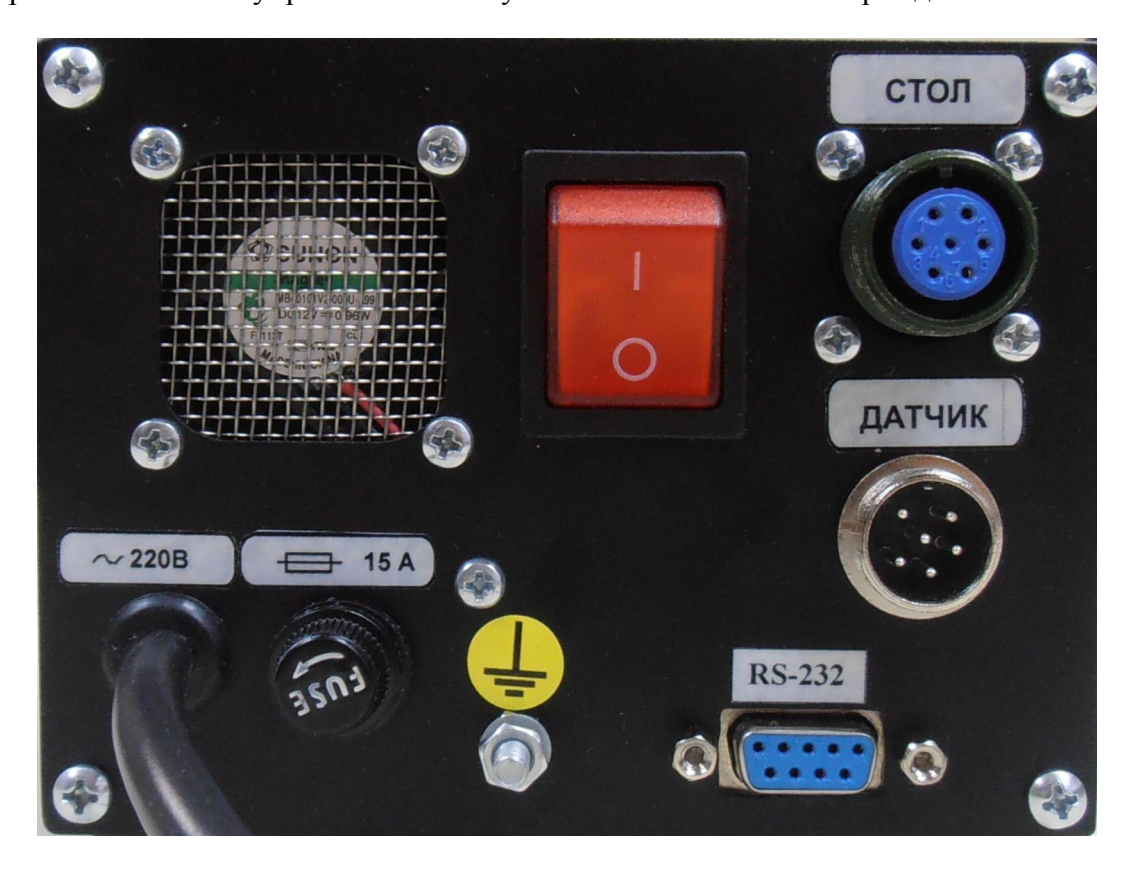

Фото 3. Задняя панель блока управления

Установите термостол и блок управления на устойчивой горизонтальной поверхности. Подсоедините провод заземления к соответствующей клемме на задней панели блока управления. Подсоедините вилку кабеля термостола к розетке на задней панели блока управления, помеченной надписью «Термостол». Закрепите внешний термодатчик на термостоле, выбрав для крепления наиболее удобно расположенное отверстие на корпусе термостола. Обратите внимание, что в боковой поверхности крышки термостола имеются специальные пазы для пропускания термодатчика и закреплять термодатчик необходимо так, чтобы он мог пройти через один из пазов крышки. Если необходима работа с компьютером, то соедините соответствующим кабелем компьютер и разъем RS-232 блока управления. Подсоедините розетку кабеля внешнего термодатчика к вилке задней панели блока управления, помеченной надписью «Термодатчик». Вставьте вилку шнура питания в розетку сети переменного тока 220 В 50Гц.

#### 2.3.2 **Работа со станцией**

Управление работой станции осуществляется при помощи ЖК-индикатора и шестнадцатикнопочной клавиатуры. Клавиатура станции многофункциональная, назначение кнопок зависит от текущего режима работы станции. Нижняя строка ЖК-индикатора информационная, она отображает подсказки о текущем назначении отдельных кнопок (в виде надписей над кнопками) и другую вспомогательную информацию. В верхней строке ЖКиндикатора постоянно отображаются текущие показания термодатчиков платы и нагревателя термостола (числовые параметры П: и Н:) в градусах Цельсия, а так же текущее значение мощности нагрева термостола (линейный индикатор Н:) в процентах от максимальной мощности. Вторая сверху строка ЖК-индикатора отображает выбранный термопрофиль и текущий режим работы станции. Основное поле ЖК-индикатора разделено на две части: слева находится список термопрофилей станции, справа — список шагов выбранного термопрофиля.

В управлении станцией широко применяются экранные меню — список из нескольких (реже — одного) пунктов, из которых пользователь выбирает требуемый. Выбор в меню производится при помощи кнопок «▼» и «▲», которыми перемещают указатель меню, подтверждают выбор нажатием кнопки «ВВОД» или «УСТ.» (в этом случае они полностью равнозначны), нажатием кнопки «ОТМ.» отказываются от выбора, а станция возвращается в состояние, в котором находилась до вызова меню. Другим средством управления станцией является экранное сообщение — текстовое окно на ЖК-индикаторе, которое содержит заголовок, отображающий категорию сообщения, собственно текст сообщения и одну или две кнопки, предназначенные для закрытия сообщения, а при необходимости и выбора дальнейших действий. В экранных сообщениях используются две кнопки: «УСТ.» и «ОТМ.», если в сообщении отображена только одна экранная кнопка (например «Закрыть»), то для её нажатия можно использовать любую из кнопок - «УСТ.» или «ОТМ.», если в сообщении требуется выбор («Да» или «Нет»), то для подтверждающего выбора нажимают кнопку «УСТ.», а для отменяющего кнопку «ОТМ.»

Для начала работы со станцией включите ее выключателем питания на задней панели блока управления, после чего на передней панели должен засветиться красный индикатор питания. Нажмите кнопку включения/выключения питания — яркость свечения индикатора питания несколько уменьшится, включится ЖК-индикатор, прозвучит короткий звуковой сигнал, после которого станция готова к работе. После включения питания станция

находится в режим выбора термопрофиля: в левой части ЖК-индикатора отображается список имён термопрофилей, хранящихся в станции, выбранный термопрофиль (правая часть ЖК-индикатора) пуст. Для перемещения указателя по списку термопрофилей используются кнопки «▼» и «▲» (при необходимости список будет проматывается вверх или вниз), указателем является прямоугольная рамка вокруг имени термопрофиля. Для просмотра содержимого термопрофиля, а также для работы с ним необходимо выбрать его, для этого на имя нужного термопрофиля перемещают указатель и нажимают кнопку «ВВОД» указанный термопрофиль будет подсвечен в списке имён белым прямоугольником, а в правой части экрана отобразится список его шагов.

Для просмотра шагов текущего термопрофиля кнопкой «►» можно переместить указатель на список шагов, после чего кнопками «▼» и «▲» перемещаться по шагам термопрофиля (при необходимости список будет проматывается вверх или вниз). В списке шагов в краткой форме отображается информация о каждом шаге термопрофиля: заданные

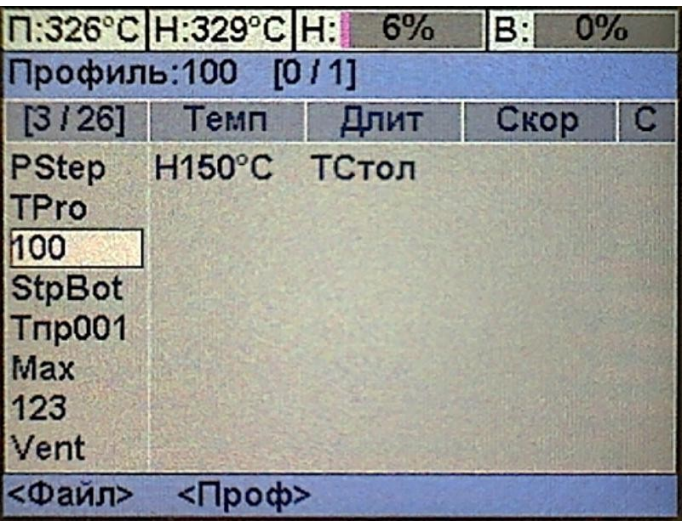

температура и скорость нагрева, длительность поддержания температуры и звуковой сигнал по завершении шага. Вернуть указатель на список имён термопрофилей можно кнопкой «◄».

В режиме выбора термопрофиля производится работа с хранилищем термопрофилей, включающая в себя такие действия как создание, переименование и удаление термопрофилей (требуемое действие выбирается нажатием кнопки «МЕНЮ»), кроме того, при наличии выбранного термопрофиля, становятся доступны действия с термопрофилями, такие как выполнение и редактирование (требуемое действие выбирается нажатием кнопки «РЕЖИМ»).

#### 2.3.2.1 **Создание, удаление и переименование термопрофилей**

При нажатии в режиме выбора термопрофиля кнопки «МЕНЮ» на экран выводится меню со списком действий над термопрофилями: если выбранного термопрофиля нет, то доступен только пункт «Создать», если же один из термопрофилей выбран, то дополнительно появятся пункты «Переименовать» и «Удалить».

При выборе пункта «Создать» (который доступен только при наличии свободного места

в хранилище термопрофилей станции) в хранилище термопрофилей станции будет создан новый термопрофиль с именем «ТпрXXX», где XXX – первый незанятый номер, а станция перейдет в режим редактирования созданного термопрофиля (редактирование термопрофиля будет описано ниже).

При выборе пункта «Удалить» возможно удаление выбранного термопрофиля, предварительно на ЖК-индикатор будет выведено сообщение, для подтверждения удаления «Удалить профиль 'имя\_профиля' ?» с кнопками «Да» и «Нет», и если пользователь выбирает «Да», то термопрофиль будет удалён. **Внимание, термопрофиль удаляется безвозвратно, без возможности последующей отмены удаления!**

При выборе пункта меню «Переименовать» можно изменить имя выбранного термопрофиля. Имя будет выведено во второй строке ЖКиндикатора, а первый символ имени будет выделен указателем. При помощи кнопок «►» и «◄» указатель можно переместить на любой символ имени и нажатием кнопки «ВВОД» перейти к изменению символа. Для

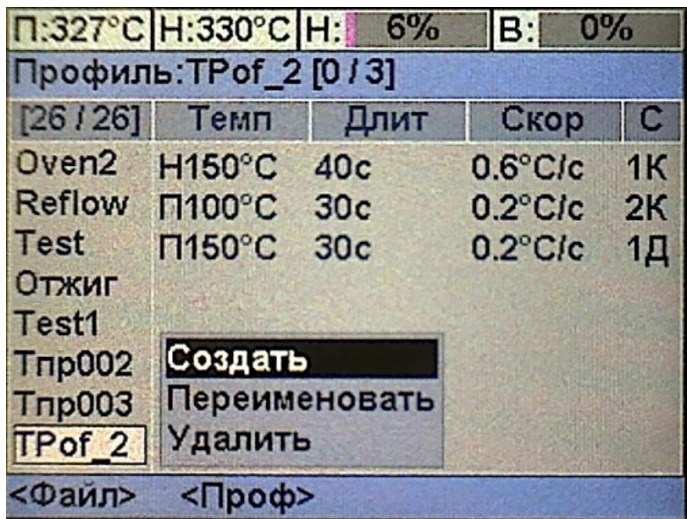

изменения символа на ЖК-индикатор выводится таблица из 32 символов, кнопкой «ЛАМПА» можно переключать режимы таблицы: «Русский», «Латинский» или «Цифры и Знаки», а в режимах «Русский» и «Латинский» кнопкой «ВЕНТ.» можно выбирать верхний либо нижний регистр символов. Перемещение указателя по таблице производится кнопками «►», «◄»,

«▼» и «▲». Перемещение закольцовано: из крайнего правого столбца при нажатии кнопки «►» указатель переместится в крайний левый столбец, а из крайнего левого при нажатии кнопки «◄» в крайний правый. Аналогично и по вертикали.

При нажатии кнопки «ВВОД» или «УСТ.» таблица символов закрывается, а выбранный в таблице символ

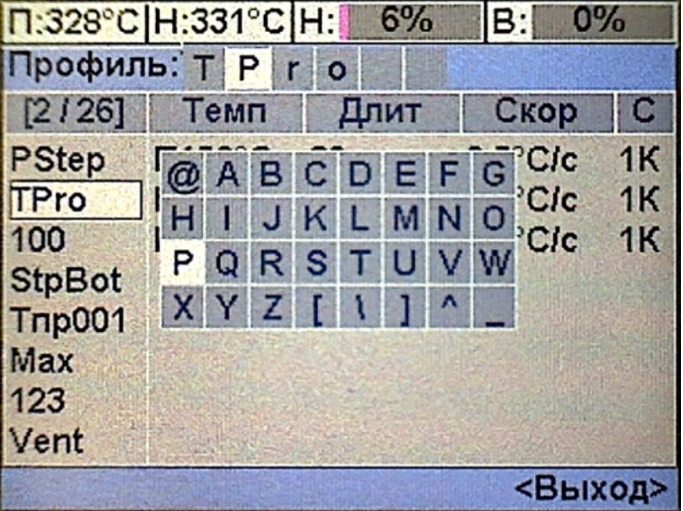

заменяет символ, выделенный указателем в имени термопрофиля. При нажатии кнопки «ОТМ.» таблица символов закрывается без изменения имени термопрофиля. Для завершения переименования с сохранением изменений нажимают кнопку «УСТ.», а для выхода с отменой сделанных изменений кнопку «ОТМ.». Если новое имя совпадает с именем уже имеющегося в хранилище станции термопрофиля, то будет выведен запрос: «Профиль 'имя\_профиля' существует. Заменить его текущим?» с кнопками «Да» и «Нет». Если выбран вариант «Да», то имеющийся в хранилище термопрофиль будет удалён, а переименовываемый получит его имя. При ответе «Нет» станция останется в режиме переименования для выбора другого имени (или отказа от переименования).

#### 2.3.2.2 **Редактирование термопрофиля**

После выбора нужного термопрофиля нажатие кнопки «РЕЖИМ» предлагает список действий с ним.

Если для термопрофиля выбрано действие «Изменить», то в списке шагов появляется указатель (белый прямоугольник), который подсвечивает текущий шаг. При помощи этого указателя выбирается тот шаг, который должен который должен быть изменён, для перемещения указателя используются

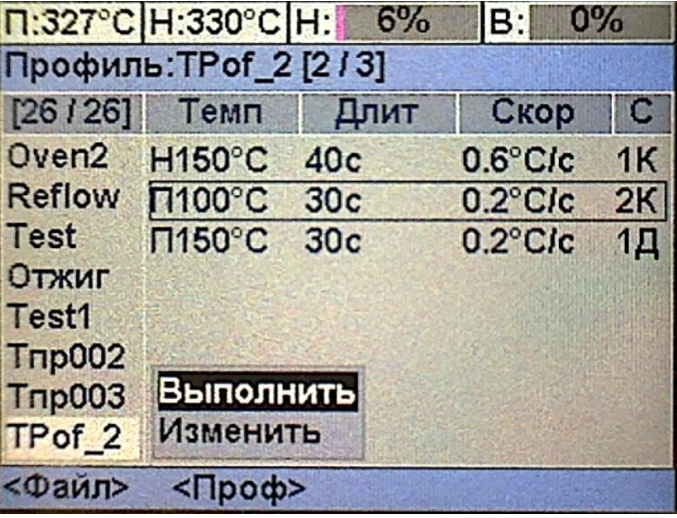

кнопки «▼» и «▲», а для перехода к изменению параметров шага необходимо нажать кнопку

«ВВОД», кроме того, нажатием кнопки «МЕНЮ» можно вызвать меню для добавления либо удаления шага.

Добавление шагов доступно если их количество меньше 15 и не выбран режим термостола (будет описано далее), удаление только в том случае, если в термопрофиле есть хотя бы один шаг. Новый шаг добавляется

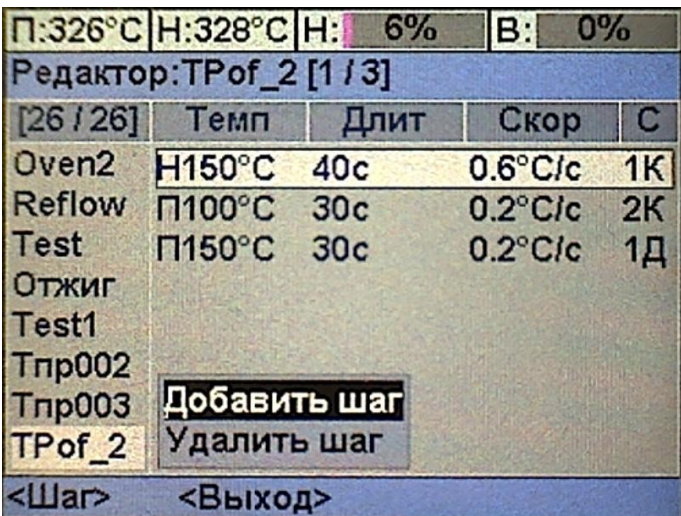

перед тем, на котором находится указатель и является полной его копией. При выборе удаления шага будет выведено сообщение с вопросом «Удалить шаг из профиля?» с кнопками «Да» и «Нет», если пользователь подтверждает удаление (нажатием кнопки «УСТ.») шаг будет удалён из термопрофиля.

Если после выбора шага нажата кнопка «ВВОД», то на ЖК-индикатор выводится экранная форма изменения параметров шага, в которой отображаются все параметры выбранного шага термопрофиля и предоставляется возможность их изменить. Для выбора изменяемого параметра используются кнопки «►», «◄», «▼» и «▲», название и

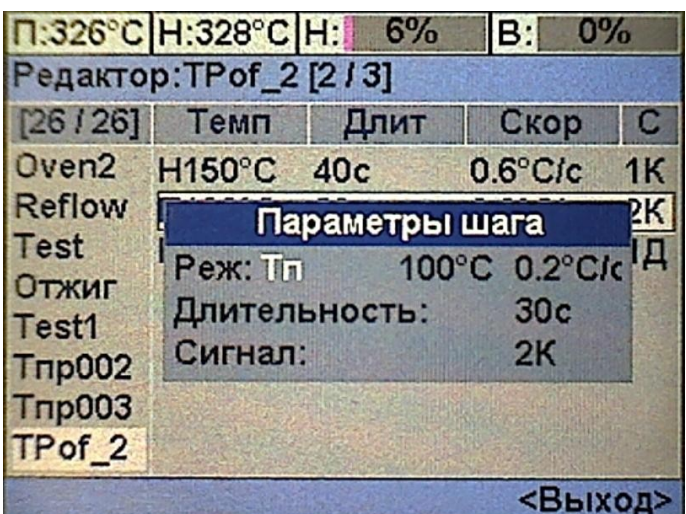

значение выбранного параметра выделяются шрифтом белого цвета, а для изменения параметра нажимается кнопка «ВВОД».

Имеется два способа изменения параметров:

- Выбор из списка для названий режимов либо значений из фиксированного ряда. Список внешним видом и способом управления полностью аналогичен меню;
- Редактор числового значения для ввода произвольных числовых значений. Во время ввода значений редактируемое поле выделяется синей рамкой, для ввода значений используются кнопки с цифрами (в правом нижнем углу кнопки), для параметров с

десятичными знаками также используется кнопка со знаком «,» (ПУСК), для удаления младшей (правой) цифры используется кнопка со знаком «←» (ПАУЗА), во время ввода числового значения 12 кнопок справа от ЖК-индикатора воспринимаются только как цифры, десятичная точка и стирание последней цифры

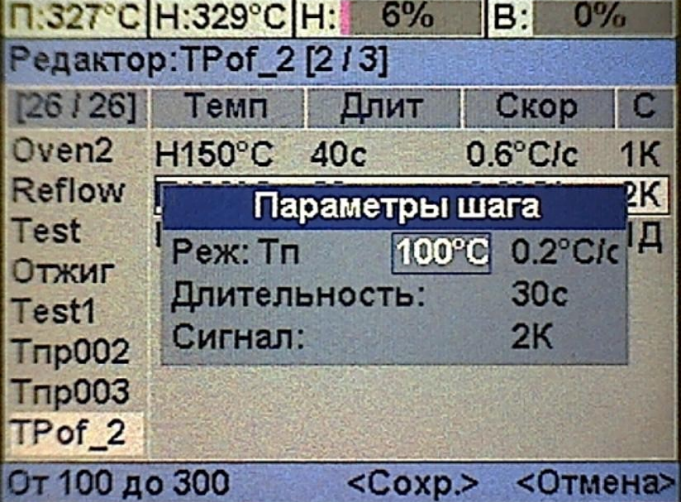

(стрелки и «ВВОД» в это время не действуют).

Во время ввода числовых значений производится проверка на допустимость введённой величины и если ввод очередной цифры приведёт к выходу редактируемой величины за допустимые границы, то цифра не вводится и отображаемое число не меняется. При редактировании числовых параметров границы допустимых значений отображаются в информационной строке. Для завершения ввода используются кнопки «УСТ.» или «ОТМ.» При нажатии «УСТ.» введённое значение сохраняется в редактируемом параметре, а при нажатии «ОТМ.» произведённые изменения отменяются и параметр сохраняет прежнее значение.

Верхняя строка формы параметров шага задет параметры нагрева: в левой части отображается выбранный термодатчик, далее следует заданная температура и скорость нагрева. В качестве контрольного термодатчика можно выбрать либо датчик, встроенный в термостол — режим Тн (температура нагревателя), либо внешний термодатчик, измеряющий температуру на нагреваемой плате — режим Тп (температура платы). Температура может задаваться в пределах от 100 до 300 ºС, а скорость нагрева от 0.2 до 2 ºС/сек, однако следует учитывать тот факт, что реальная скорость нагрева не может превысить максимальной скорости нагрева термостола ( $\sim 0.5$  °C/сек).

Параметр «Длительность» задает время, в течение которого заданная температура будет удерживаться после ее достижения. Значение длительности может задаваться от 20 до 600 сек. Параметр «Сигнал» указывает какой звуковой сигнал прозвучит после завершения выполнения шага. Возможные варианты — «Выкл», «1 Длинный», «1 Короткий» или «2 Коротких» — выбираются из списка.

Для завершения редактирования и закрытия формы параметров шага нажимают кнопки «УСТ.» или «ОТМ.». Если нажата кнопка «УСТ.», то сделанные изменения заносятся в

термопрофиль, если нажата кнопка «ОТМ.», то изменения отменяются и шаг термопрофиля остаётся в прежнем состоянии.

Особым вариантом термопрофиля является «Термостол». Если термопрофиль состоит из единственного шага, то параметр выбора термодатчика имеет два дополнительных варианта: Стол-Н

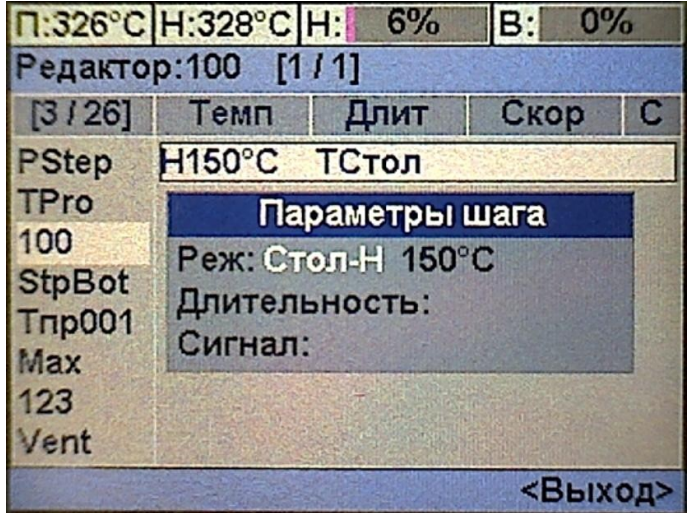

(по термодатчику термостола) и Стол-П (по внешнему термодатчику). Если выбрать один из этих вариантов, то доступной для изменения остается только температура, а остальные параметры становятся недоступными, кроме того, в такой термопрофиль нельзя добавлять шаги. При выполнении такого термопрофиля станция производит нагрев до заданной температуры с контролем по выбранному термодатчику, а затем поддерживает эту температуру до тех пор, пока выполнение термопрофиля не будет прервано пользователем.

Для завершения редактирования всего термопрофиля нажимается кнопка «РЕЖИМ», при этом если в термопрофиль были внесены изменения откроется меню с пунктами «Сохранить» и «Не сохранять», которые позволят сохранить сделанные изменения либо отменить их. Если же изменений в термопрофиле сделано не было, то в меню будет единственный пункт «Выход» для выхода из редактора термопрофилей При выходе из редактора с сохранением данных термопрофиль должен содержать шаги, при попытке сохранения термопрофиля не содержащего шагов, будет выведено сообщение «Пустой профиль будет удалён: Всё равно выйти?» с кнопками «Да» и «Нет» и при подтверждении удаления кнопкой «УСТ.» редактируемый термопрофиль будет удалён из хранилища термопрофилей станции.

#### 2.3.2.3 **Пайка по термопрофилям**

После подготовки данных термопрофилей можно приступать к работе с термостолом станции. Для проведения процедуры управляемого по термопрофилю нагрева разместите на поверхности термостола нагреваемый объект (объекты), например печатную плату с компонентами, закрепите кронштейн термодатчика в наиболее удобной точке крепления на термостоле (см. фото 4), затем при помощи регулировок длины и угла наклона термодатчика установите его таким образом, чтобы он имел надежный контакт с платой (при необходимости тонкую часть термодатчика можно слегка изогнуть для придания необходимой формы). На небольшой участок поверхности нагреваемого объекта нанесите термопасту и прижмите к этому участку измерительный конец внешнего термодатчика. Надежный тепловой контакт внешнего термодатчика с поверхностью нагреваемой платы очень важен, так как в противном случае измеряемая температура может оказаться заниженной, а плата в итоге окажется перегретой. Если внешний термодатчик не касается поверхности платы либо касается очень слабо, то необходимо наклоном термодатчика в крепежном кронштейне и изгибом пружинной части термодатчика добиться того, чтобы измерительный конец термодатчика имел четкое касание к нагреваемой поверхности с

некоторый прижимом к ней, за счет пружинных свойств самого термодатчика. После размещения нагреваемых объектов на поверхности термостола и установки внешнего термодатчика, термостол накрывают крышкой, следя за тем, чтобы корпус внешнего термодатчика проходил через один из вырезов крышки.

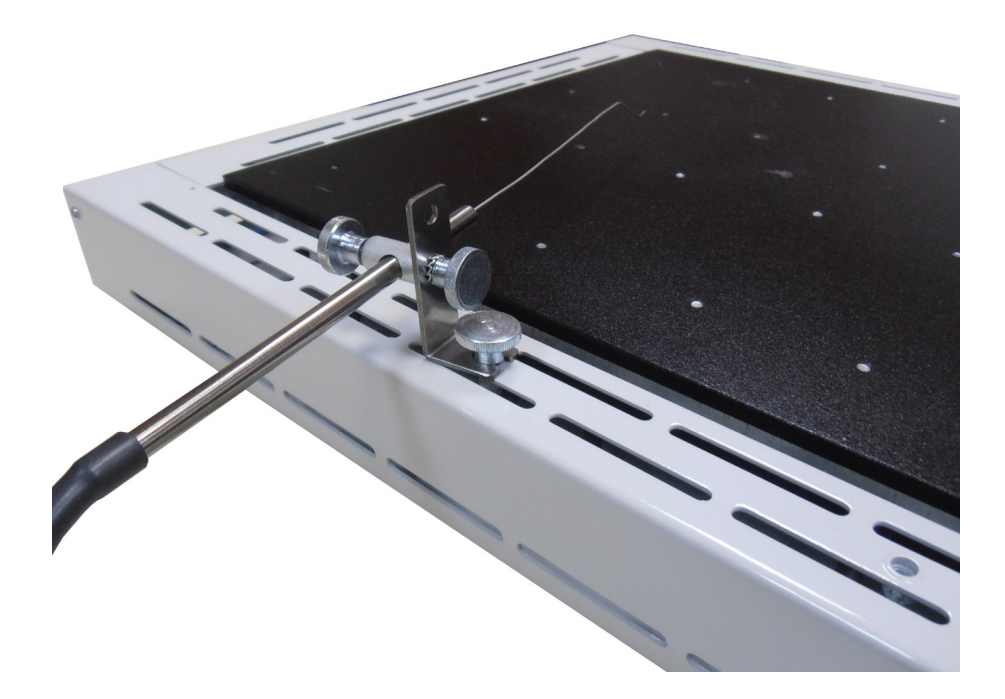

Фото 3. Крепление внешнего термодатчика

Для выполнения пайки выберите требуемый термопрофиль и войдите в режим пайки нажатием кнопки «РЕЖМ» и выбором в меню пункта «Выполнить», для запуска процесса пайки нажмите кнопку «ПУСК». После завершения отработки термопрофиля блок управления отключит нагрев, после чего можно снять с термостола крышку и после остывания изделий снять их с термостола. В любой момент времени можно прервать процесс пайки нажатием кнопки «СТОП». Если выполняется термопрофиль варианта «Термостол», то его завершение производится только нажатием кнопки «СТОП».

Возврат в режим выбора термопрофиля производится нажатием кнопки «РЕЖИМ» и выбором в меню пункта «Выход».

### 2.4 **Техническое обслуживание и ремонт**

 2.4.1 Внешний осмотр. При внешнем осмотре убедиться в отсутствии повреждений корпуса, разъемов, шнура питания и соединительных кабелей. Произвести очистку блока управления и нагревательного от пыли и грязи.

 2.4.2 Перечень неисправностей и характерных способов устранения приведены в Таблице 4.

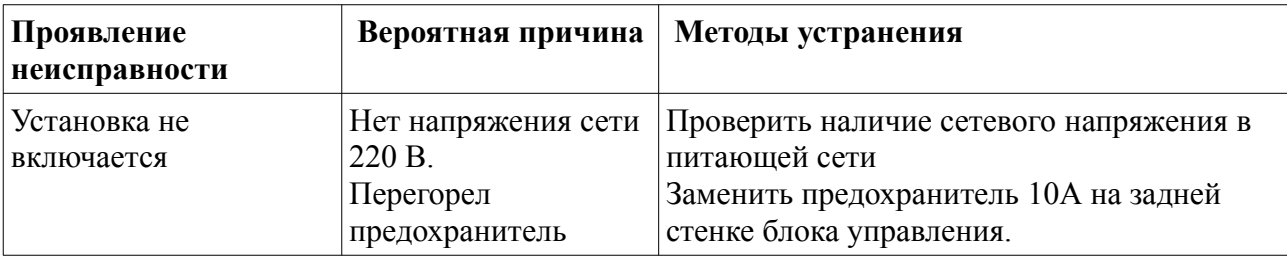

 2.4.3 Работы по текущему ремонту станции проводятся на предприятии изготовителе.

#### **III. ПРАВИЛА ТРАНСПОРТИРОВАНИЯ И ХРАНЕНИЯ**

 3.1 Станция в транспортной таре может транспортироваться на любое расстояние любым видом транспорта, обеспечивающим предохранение изделия и упаковки от механических повреждений и воздействия атмосферных осадков.

 3.2 Размещение и крепление транспортной тары с упакованной станцией в транспортных средствах должно обеспечивать её устойчивое положение и не допускать перемещения во время транспортирования.

 3.3 Условия транспортирования — по группе Ж2 ГОСТ 15150- при температуре не ниже 50 ºС.

 3.4 После транспортирования при отрицательных температурах станция должна быть выдержана в нормальных климатических условиях в транспортной таре не менее 12 ч.

#### **IV. ГАРАНТИИ ИЗГОТОВИТЕЛЯ.**

Изготовитель гарантирует соответствие станции требованиям действующей технической документации при соблюдении потребителем условий транспортирования, хранения и эксплуатации.

Гарантийный срок эксплуатации - 12 месяцев с даты продажи или с даты изготовления (при отсутствии отметки о дате продажи).

Гарантийный срок хранения — 12 месяцев с даты изготовления.

#### **V. СВИДЕТЕЛЬСТВО О ПРИЕМКЕ**

Паяльная станция «Магистр Ц20-Т4.1 про» заводской № изготовлена и принята в соответствии с действующей технической документацией и признана годной к эксплуатации.

Начальник ОТК

должность личная подпись расшифровка подписи дата

М.П.

#### **VI. ДАННЫЕ ОБ ИЗГОТОВИТЕЛЕ**

ООО НТЦ "Магистр-С" Россия, 410033, г. Саратов, ул. Панфилова, 1 Факс: (845-2) 45-95-44 Тел.: (845-2) 45-95-44 E-mail: [magistrsar@mail.ru](mailto:magistrsar@mail.ru) www.magistr.su